## **Wheelers 2020** - Accessing digital library resources.

 $\bigvee$  heelers is one of our digital library suppliers. They have upgraded their functionality and are integrated

with OLIVER and can be accessed via your student portal, as Aurora College students we have been doing for a number of years now.

**THIS YEAR** there has been a change to how we supply information to Wheelers to set your year group and to give you integrated access via your student portal. I need each student to work through the following steps to update your access to Wheelers resources. This can no longer be done on your behalf – you need to go through this process so that you will not be restricted by age when accessing resources supplied by Wheelers.

1. Access Wheelers via: [www.eplatform.co](http://www.eplatform.co/)

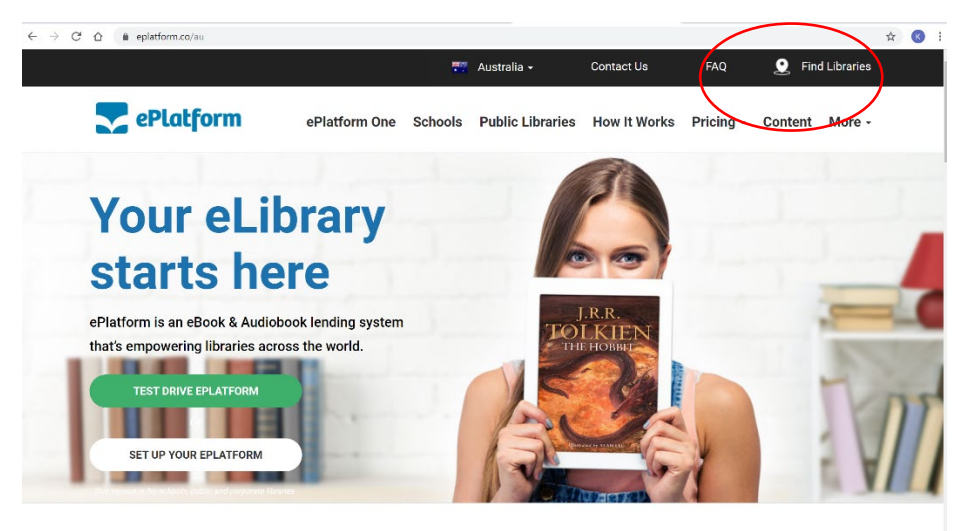

Click on find libraries

2. Type in Aurora College and press enter

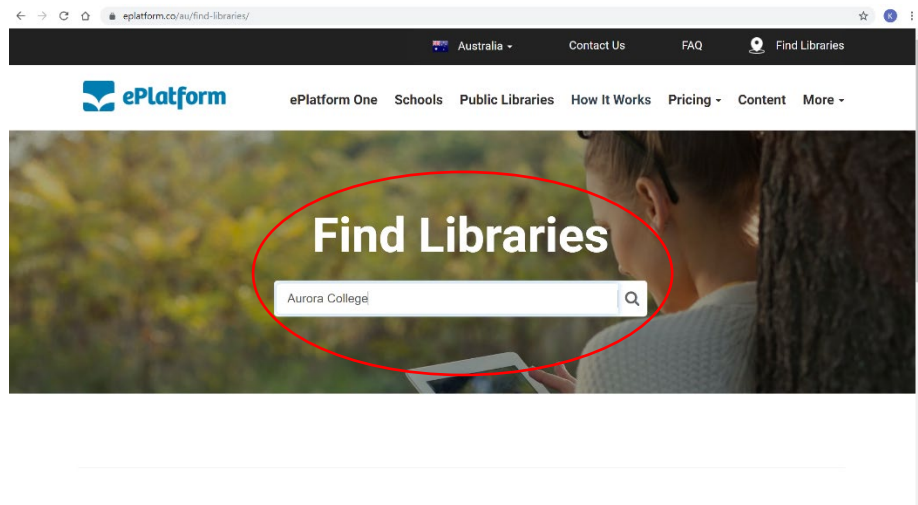

If you can not find your school or library here, our team will be more than happy to give you the information you need.

## 3. Click on Aurora College NSW

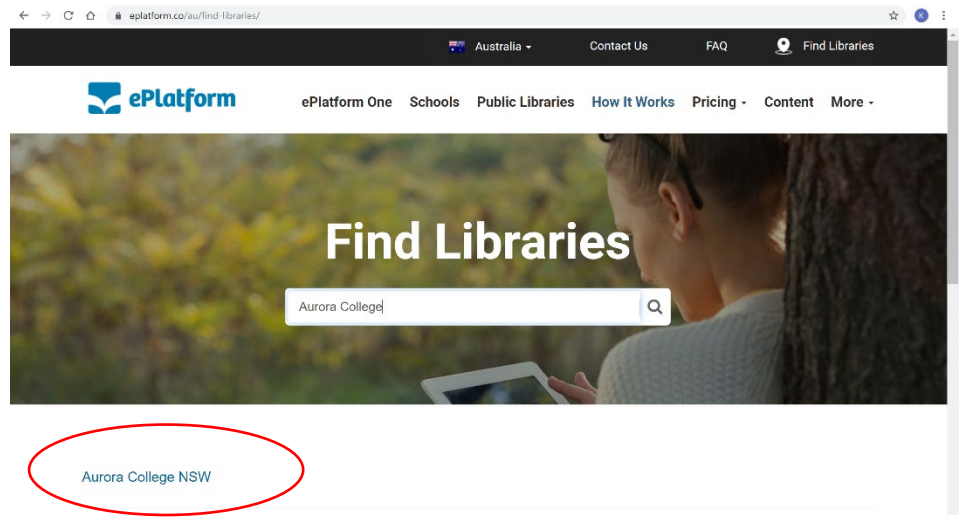

4. Click on Sign in (if you have already logged into the student portal, it may sign you in automatically. If NOT – use your student email and password to sign in as shown in Step 5.)

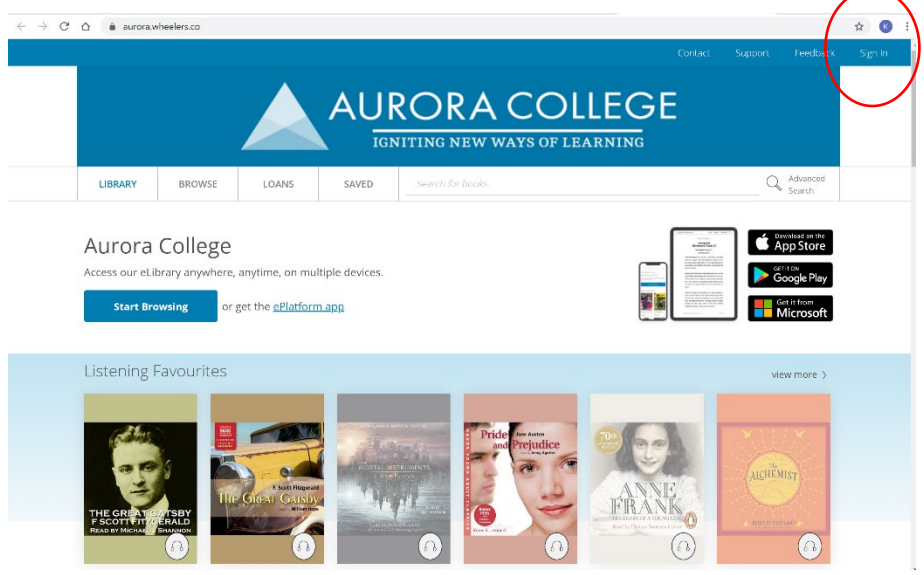

5. Click on Sign in (you may need use to your student email and password)

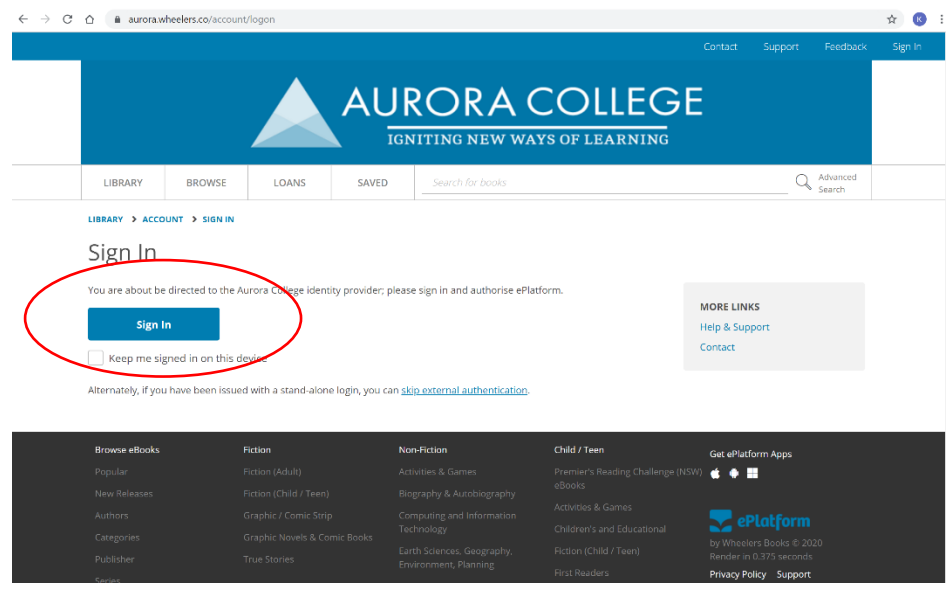

Aurora College Digital Library – Wheelers support 2020. KGT\_2020 KGT\_2020

6. Success! Start browsing or searching.

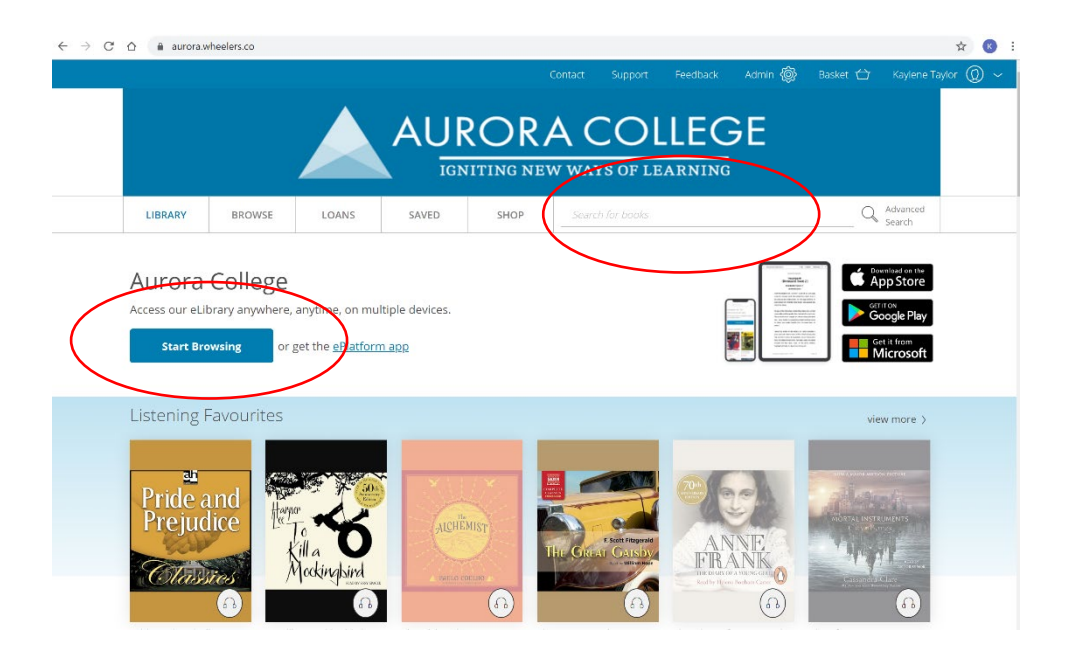

**Please REMEMBER** – when using our digital library via OLIVER in your student portal - you get access to all of our library resources. When accessing Wheelers directly, you are only getting access to the resources we purchase directly from them. It is a good habit to use the library via your student portal to ensure you are getting **access to the entire digital collection at Aurora College.**

If you have any issues following the steps – please email me directly and we can set up a time to meet in the Library Adobe room and you can share your screen with me, so I can assist you.

With thanks,

Mrs Taylor

Ps: email me [\(kaylene.g.taylor@det.nsw.edu.au\)](mailto:kaylene.g.taylor@det.nsw.edu.au) when you have completed this process and I'll issue an Astra for your support!